## **Learn MS WORD** in 01 Hour

Part I

Prepared by Navtej Singh Email: navtejpvs@gmail.com

## Numerous Uses of MS WORD

- $\bullet$ MS Word is a very good & powerful tool
- $\bullet$  In fact, you can make use of MS Word to:
	- Prepare your thesis,
	- -Write Articles and
	- Reports;
	- Write letters;
	- Type out some confidential memos;
	- and do several other hundred and one things

*Note: For advancing the slides, either press the "right arrow" or click the mouse.*

## Very Easy to Learn

- MS Word is very easy to learn, rest assured.
- You can master the nuances in no time especially if you have already worked on a manual typewriter.
- Just follow the guidelines provided in the following Slides, and very soon you'll be able to do your work in MS Word.
- Wish you all the best!

## Microsoft Word

- Microsoft Word comes as a component of Microsoft Office.
- You can find it by clicking on "Start" button on your Screen
- Then Click on "All Programs"
- Locate the Microsoft Office Program and then Microsoft Word
- For easy access in future, you may "Right Click" on the "Icon" and select the option: "Pin to Start menu".

## Main Elements in MS Word

- Opening a New Document
- Page Setup (Size, Margins etc.)
- Doing the typing *(but obvious, no?)*
- Formatting the Text
- Saving the document
- Taking out a hardcopy *(Print for the uninitiated!)*
- Preparing Charts
- Working in Tables
- Inserting Pictures
- Headers and Footers, etc. etc.

## **Beginning**

- The best place to begin is ABC;
- So, that's what we shall do:
- There are some Keyboard Shortcuts, which, if you can memorize, will go a long way in making you a 'Word-perfect' person.
- See the next Slide for the "A to Z" of shortcuts.

## A to Z of Keyboard Shortcuts

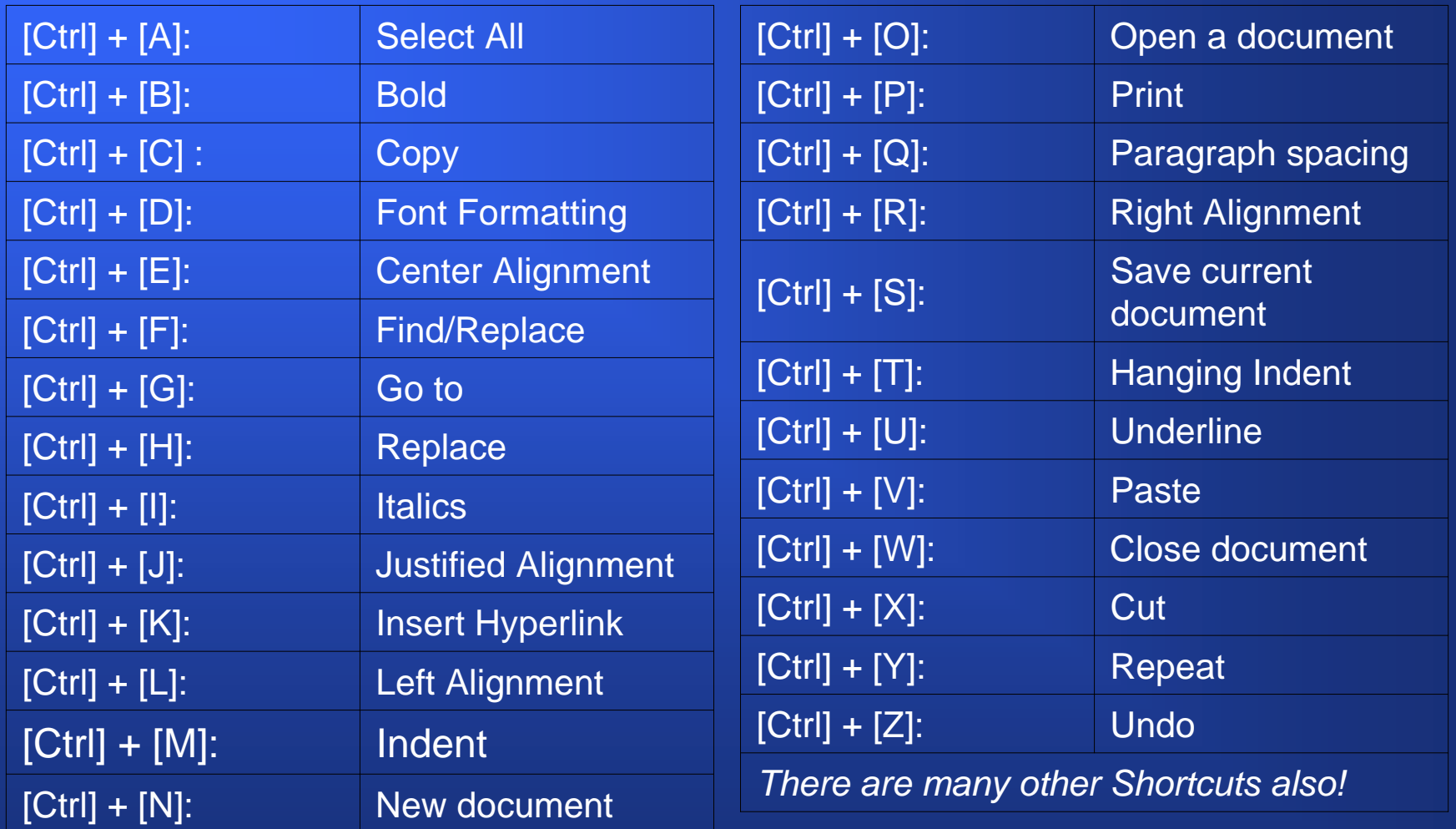

## A New Document in MS Word

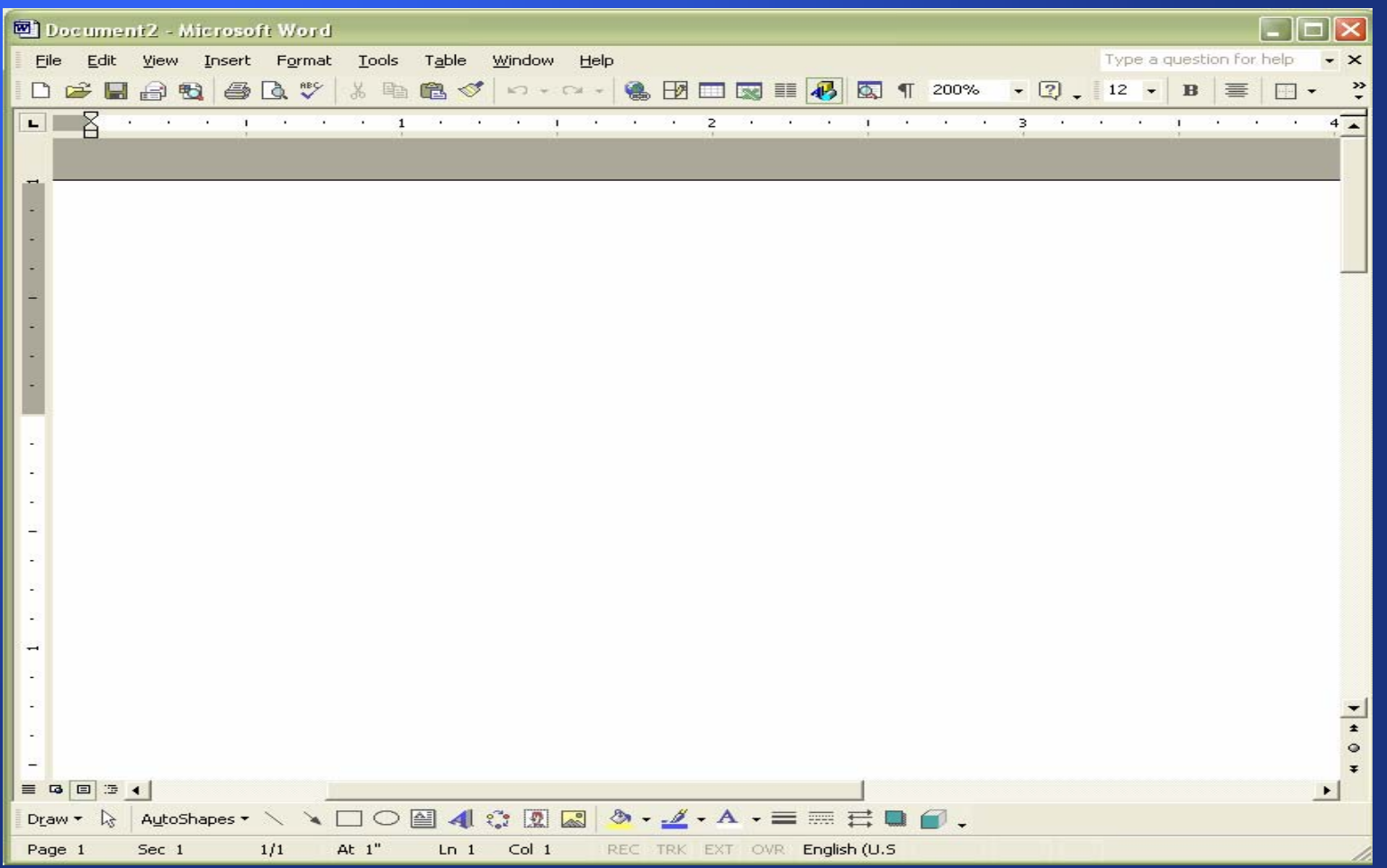

## Menus and Sub Menus

#### Click on the Menus

- File
- Edit
- View
- Insert
- Format
- Tools
- Tables
- -Windows and
- H elp

Get acquainted with the Sub-menus and other related items

\*\*\*\*\*

It will prove useful at the later stage

# Typing Text

- Typing text in MS Word will not be a problem for those who have worked on a manual typewriter, because they would be familiar with the layout of the Keyboard.
- Anyhow, for others, instead of "Touch System", "By sight" will have to serve the purpose
- By the way, I too am preparing this lesson by the latter method!

#### Unformatted Document - I

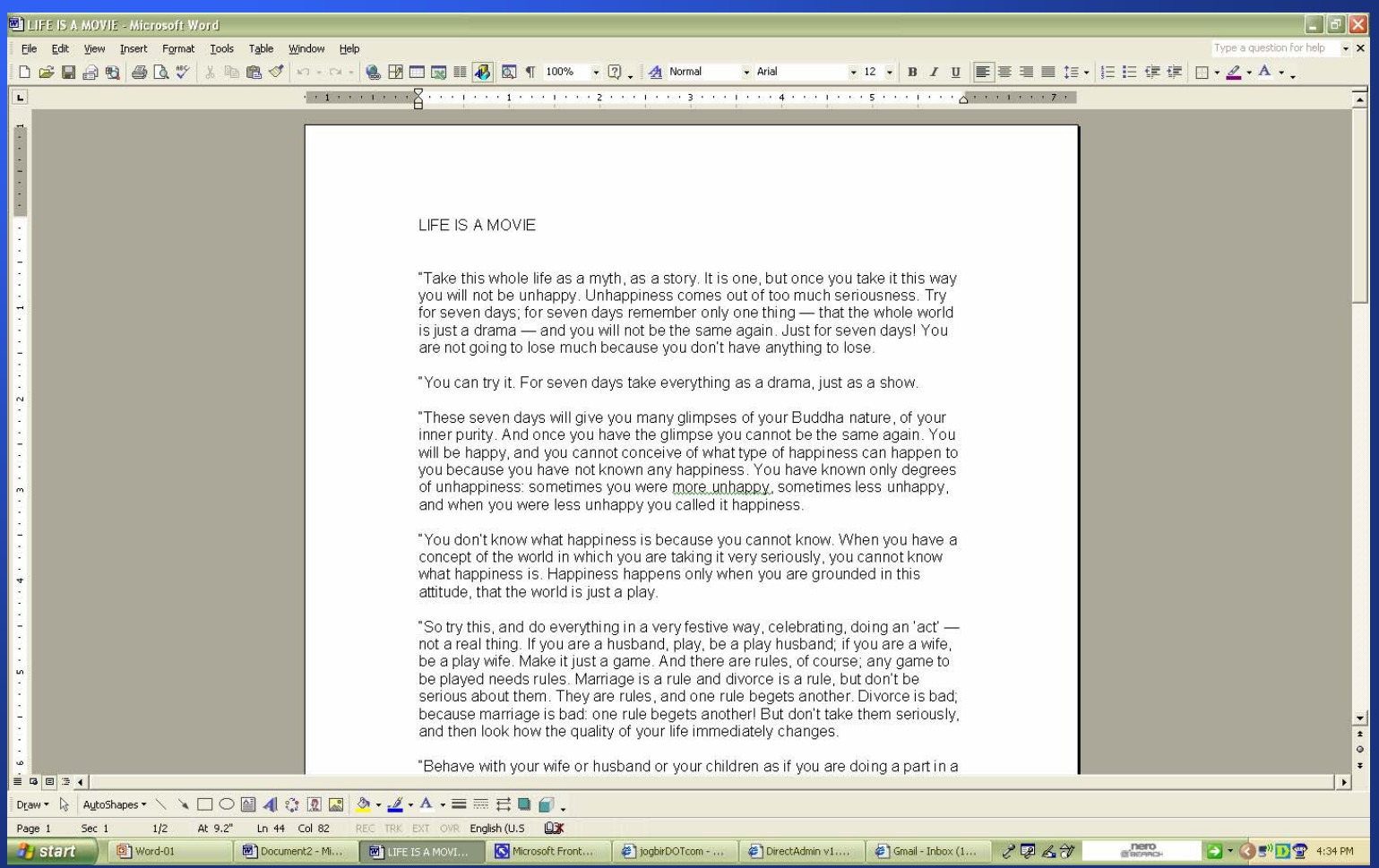

#### Unformatted Document - II

- You must have noticed that the Text typed on the Document (Screen Shot) was not formatted properly.
	- It does not have proper Heading;
	- Is not "justified";
	- The Font is not that good;
	- The entire document seems dull.

#### Formatted Document - I

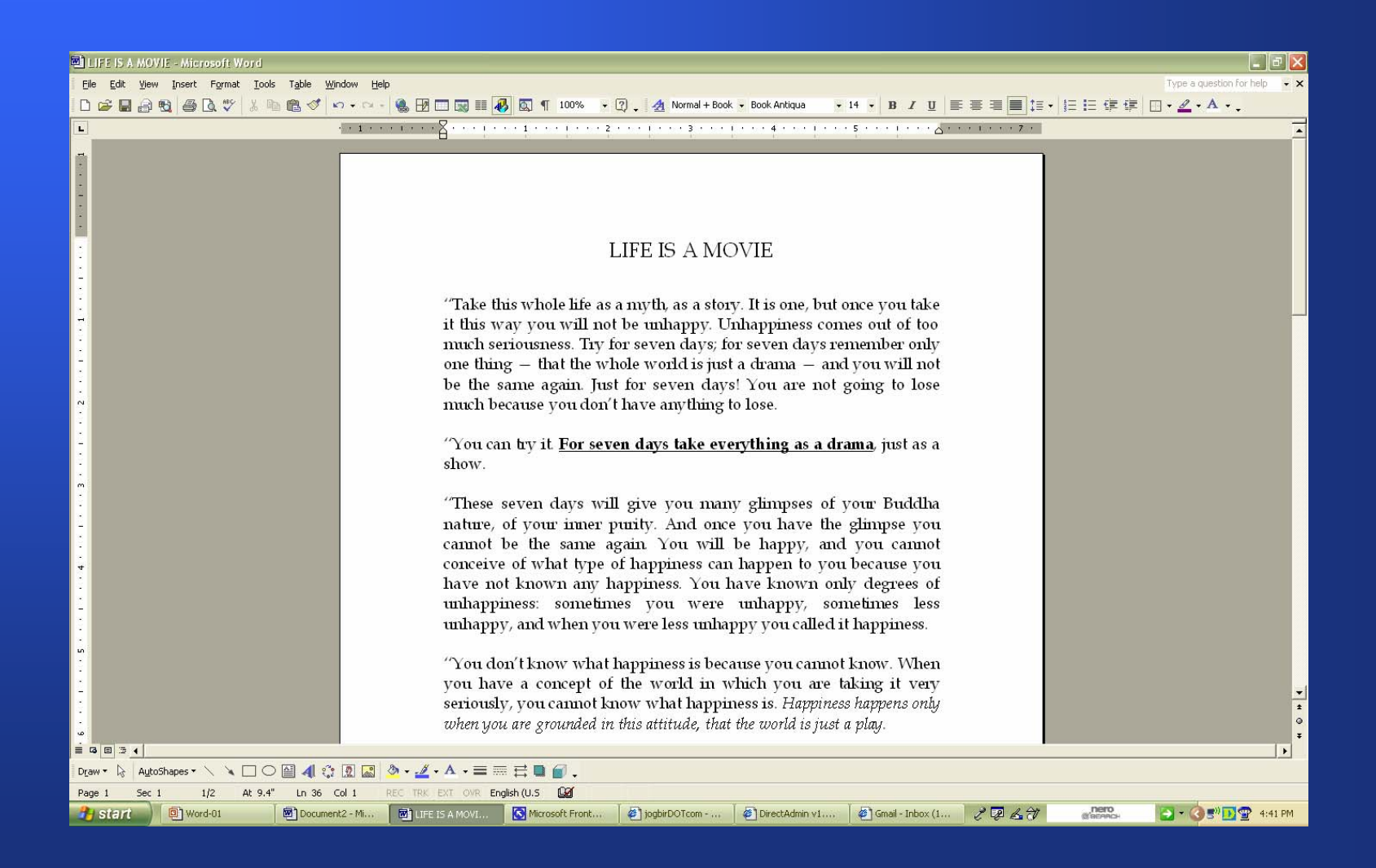

#### Formatted Document - II

In the Formatted Document, you must have noticed the following changes:

- The Font face has been changed;
- The Heading now has a Bigger Font and has been Center-aligned;
- A sentence has been provided emphasis by making it "Bold" and "Underlined";
- Another sentence has been "Italicized";
- The entire document "Body" is now "Justified".

## Formatting is Very Easy

- I assure you, formatting is really quite easy, if you can memorize the Shortcuts;
- Soon you will start typing out wellformatted documents!
- Just remember that the main thing is typing out the matter - errorless the better.
- For formatting a document, you should also be familiar with the many formatting buttons. See next Slide.

## Formatting …..

- Click "B" to make the selected text "**Bold** "
- Click "*I*" to make the selected text "*Italicized*"
- •Click "U" to make the selected text "Underlined "

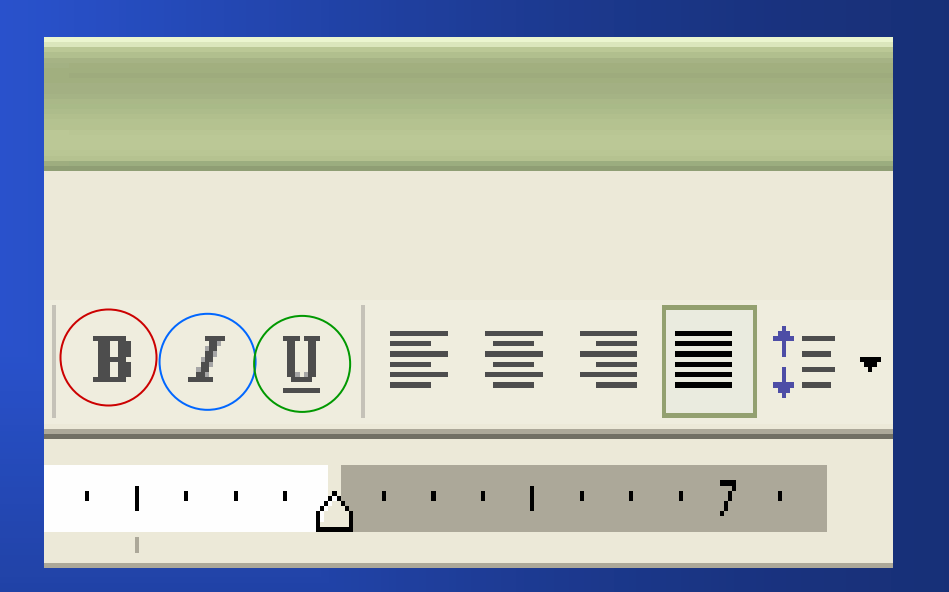

## Formatting …..

- •Click on the Icon placed in "Red circle", to make the selected text "Left Aligned"
- •Click on the Icon placed in "Blue circle", to make the selected text "Center Aligned"
- •Click on the Icon placed in "Green circle", to make the selected text "Right aligned";
- $\bullet$ The Icon in "Green Square" shows "Default setting" as "Justified"

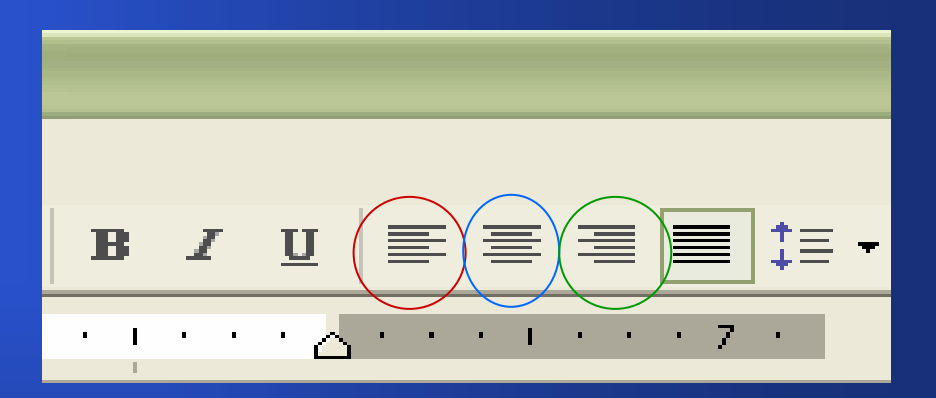

## Formatting …..

- •The Icon in the picture alongside placed in "Red circle", is very handy to "Increase" or "Decrease" "Line-spacing";
- •Another way is to use Keyboard Shortcuts:
	- "Ctrl + 5" for "One and a half space";
	- "Ctrl + 2" for Double Line Spacing;
	- "Ctrl + 1" for effecting Single Line S pacing.

Please note that "Ctrl" here stands for "Control" Key, which is to be pressed in conjunction with the numeral indicated.

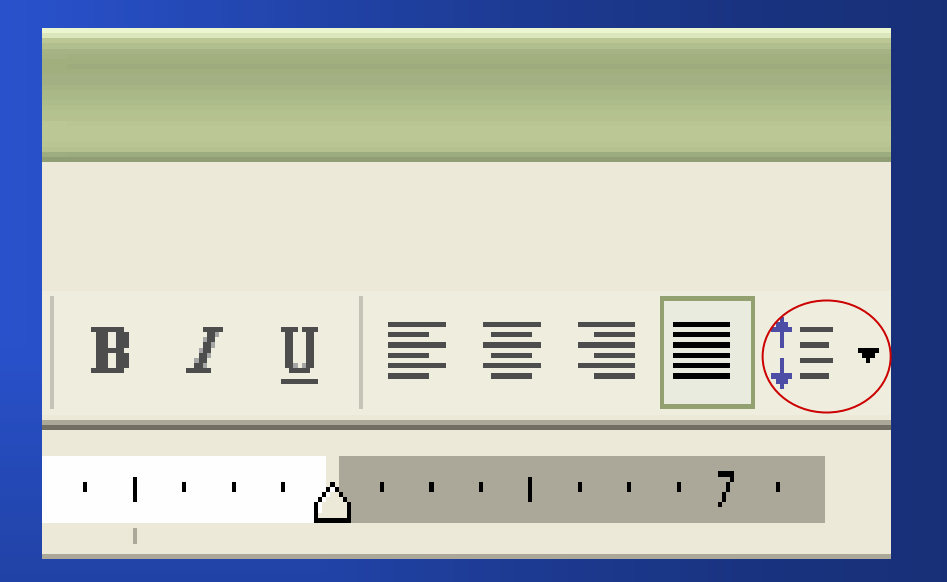

## Formatting

- You can see the two small "Inverted Markers" placed in "red circle";
- These are for indenting a paragraph.
- The upper "Marker" Indents the First Line;
- The lower "Marker" is used to "indent" the other lines. Try these on a paragraph in Word Doc.

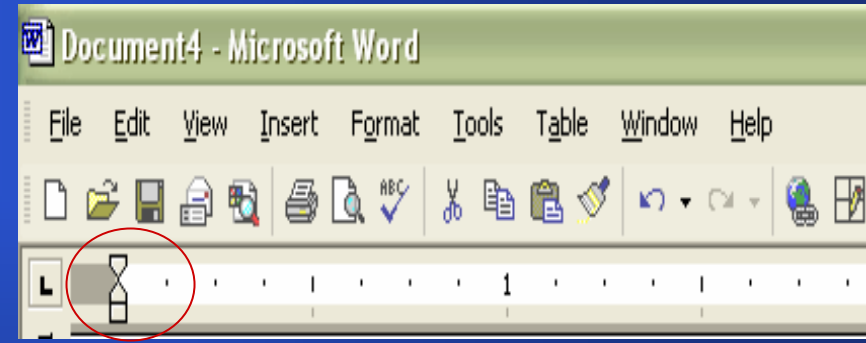

## Saving a Document

- •It is important to save your document otherwise there is a chance that the efforts may be lost.
- You can save a document by either Pressing "Ctrl + S" together
- $\bullet$ Or go to "File Menu" (encircled red), Click on Sub-menu "Save" and then Save the Document by giving it a name, say "Life is a Movie"
- MS Word will automatically add ".doc" to the document.

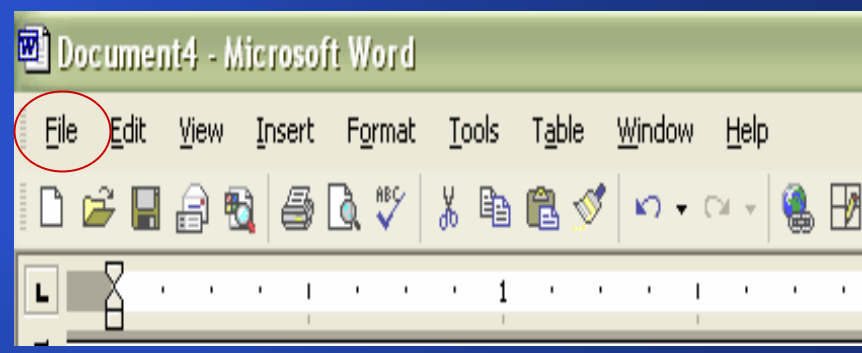

## Printing a Document

- • It is easy to take out a Print of a document prepared by you (i.e. if you have a Printer attached and configured to your System).
- •You can Print a document by either Pressing "Ctrl + P" whereby you will be led to a "Dialogue Box", similar to the one alongside.
- •Or go to "File Menu", Click on Sub-menu "Print" and reach this very "Dialogue Box"
- •Note: The Printer's software will be different in each case.

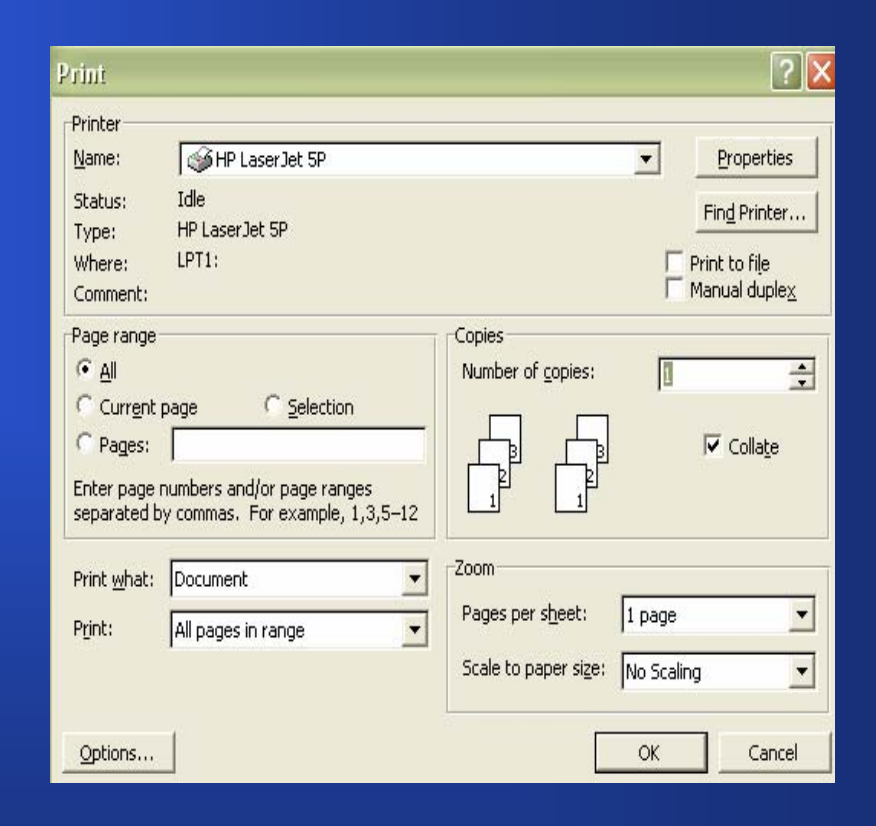

## Preparing a Table - I

- •A Table can be easily prepared in MS Word.
- • Click on Menu "Table" (encircled in red)
- •You will be led to "Insert" and then to "Table"
- •Another "Dialogue Box", opens, wherein you are asked to specify the "Rows" and "Columns" you want to put in the Table;
- •Once that is done the "Blank Table" appears on the screen on clicking "OK"
- •You can then start working in the Table (Keep Pressing "Ctrl + S", to save the Table)

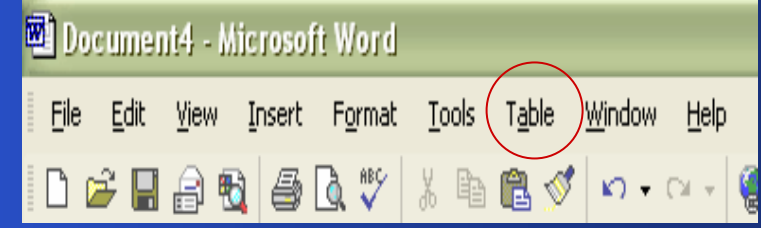

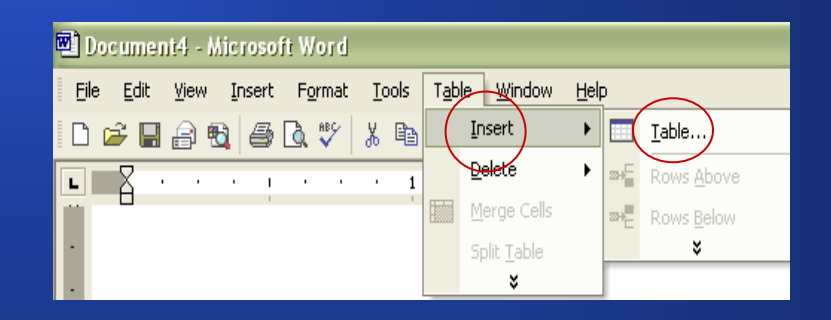

## Preparing a Table - II

- Pasted alongside is the screen shot of a Table prepared in MS Word.
- It is easy to master working with Tables in MS Word provided one puts in some effort;
- Once you understand the "Rows", "Columns", "Cells" , it will be easy;
- You can learn some aspects from the next Slide.

#### A to Z of shortcuts

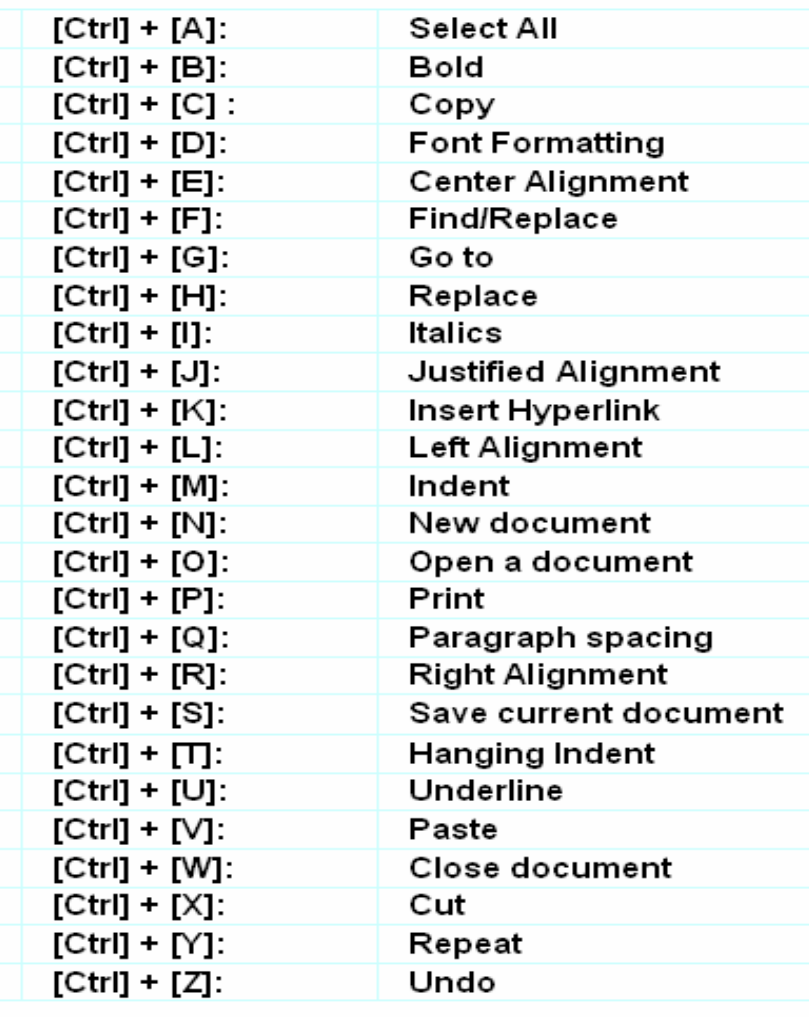

## Preparing a Table - III

- •There are elements of "Inserting a Row", "Inserting a "Column", "Merge Cells", "Split Cells", Split Table", etc.;
- •Then there are points like "Increasing" or "decreasing" the height of a "Row" or the width of a "Column"
- $\bullet$ These can be easily done; Go to Menu "Table"; then Click on "Table Properties"

*(Contd}*

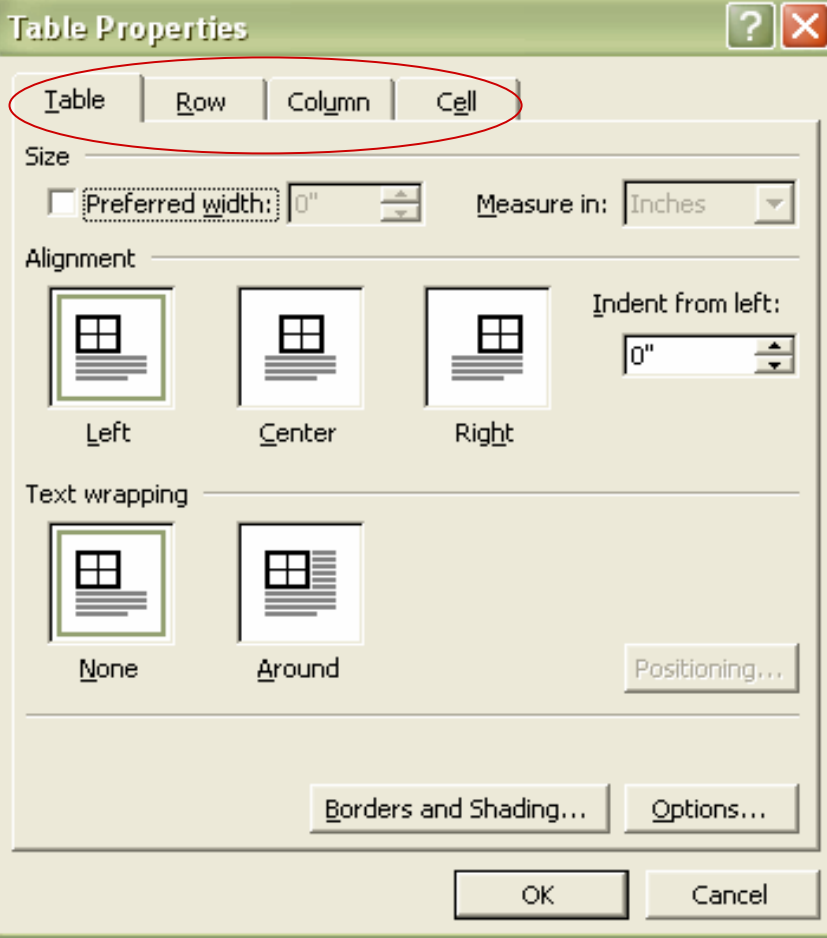

# Preparing a Table - V

- The "Table", "Row", "Column" and "Cell" Menus will lead you to the "Dialogue Boxes" from where you can set the requisite Parameters;
- The Table alignment can<sup>+</sup> be set by clicking on the desired Icon;
- You can specify the "Row" height by clicking on "Row" Menu;
- Similarly, "Column" width can be specified.

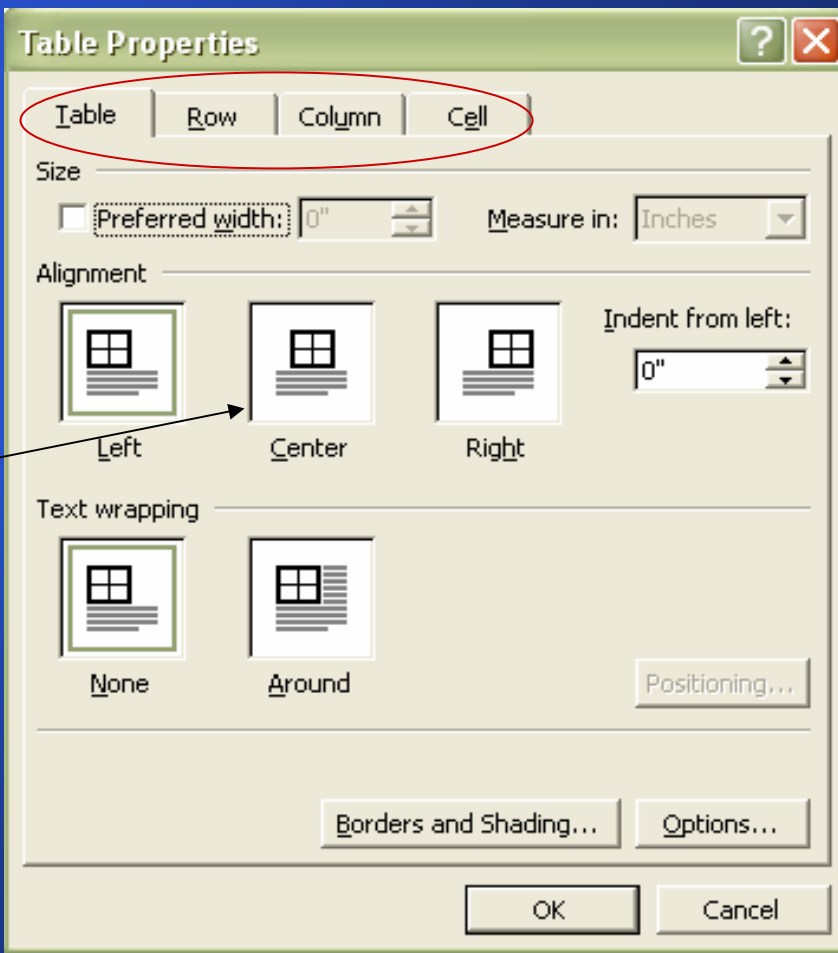

# Preparing a Table - IV

- •Another aspect is "Borders and Shading"
- You can choose to have Borders of different colors and designs:
- •**Click on the Button "Borders"** and Shading"
- •You will be led to specify the requisite Parameters;
- •By having Borders and Shadings of your choice, you can have a better looking Table;
- •See a Sample on the next Slide.

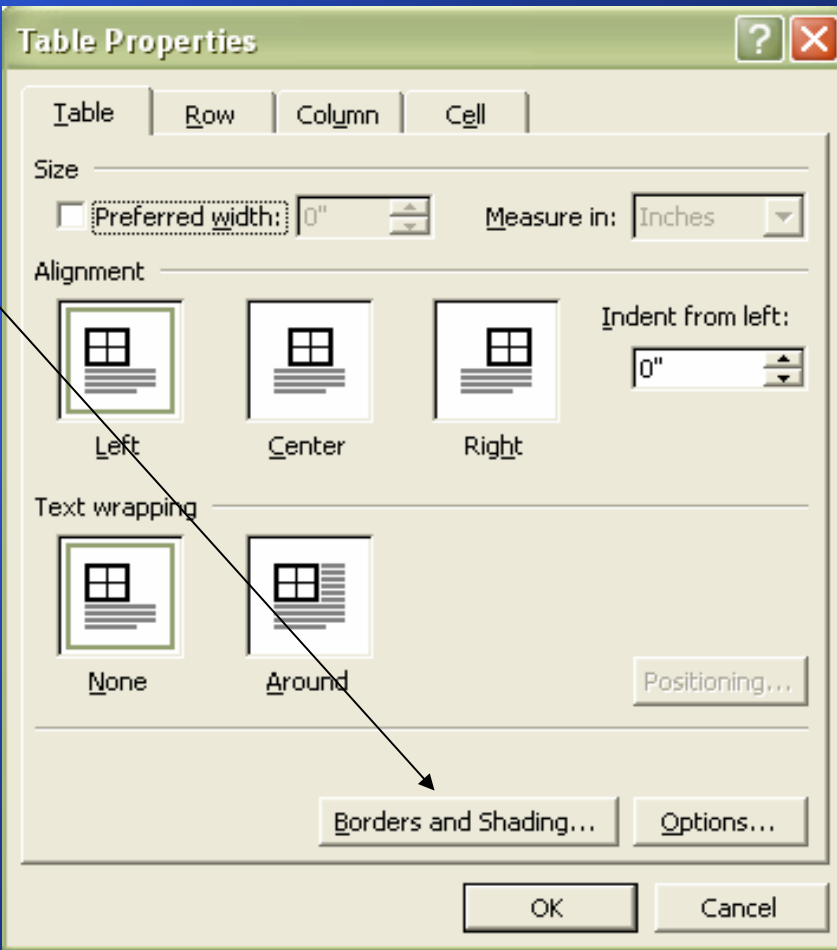

# Preparing a Table - V

- •In the Table pasted alongside, the Borders have been given a different color;
- $\bullet$  The Text has also been . changed to maroon;
- $\bullet$ Similarly, the shading has been changed from "Paper" to "Lemon Yellow";
- $\bullet$ All these tasks can be easily accomplis hed by Clicking on the Menu "Format"; Sub-menu "Borders and Shading" and proceeding accordingly.

#### All the best !

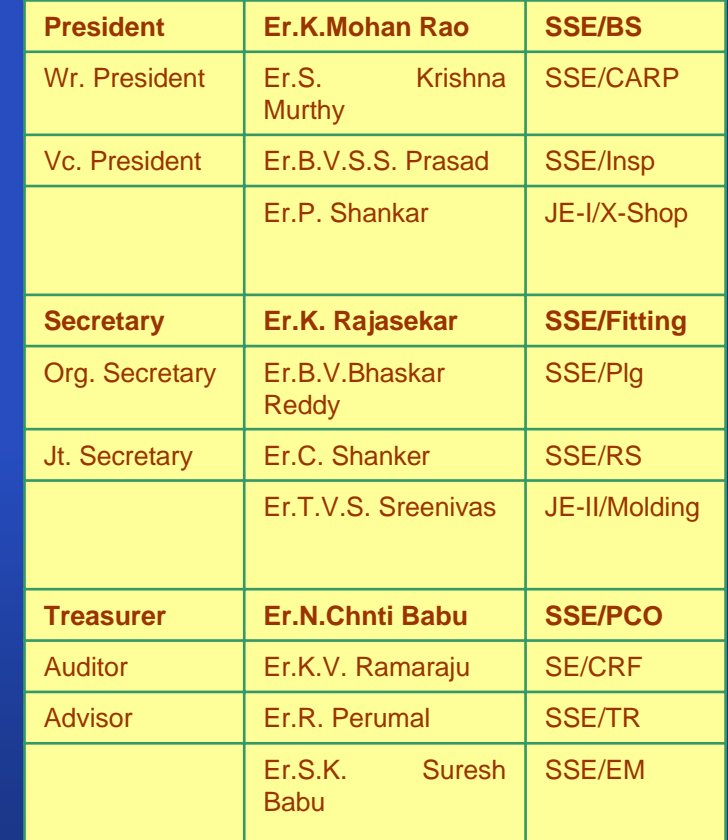

#### Important Notes ….

- If by chance you have deleted something by mistake, don't panic, you can "Undo" it;
- Just Press "Ctrl + Z" Keys in conjunction once, and the action will be undone.
- But remember, if the Keys are kept pressed, you may end up with a blank document!
- Still don't panic, you can recover the loss by pressing "Ctrl + Y" Keys in conjunction: The result will be "Redo"
- See next Slide also.

- You can achieve the same results as delineated in the previous Slide, by Clicking on the "Left Bended Arrow", encircled in "Red" to "Undo" a previous action.
- Similarly, The "Right Bended Arrow", encircled in Green" may be used to "Redo" a previous action or actions;
- • You can experiment with these guidelines in a document.
- • Note: If you Press on either of the "Down arrows" you'll be  $\bullet$ able to see the list of all actions. But be cautious!

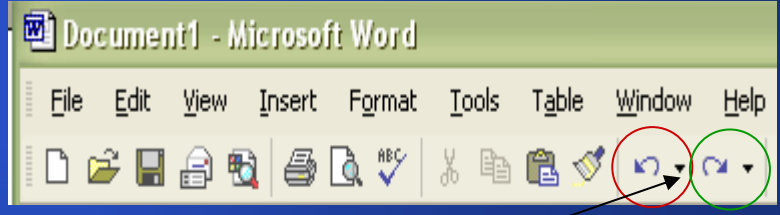

- By pressing "Ctrl + Y" Keys in conjunction, you can achieve many other tasks also;
- For instance, while working in a Table, if you have inserted a row by going to "Table" Menu and then "Insert" and then "Row above" or "Row below", and you realize that you require a large number of more Rows in the Table; Just relax; Press "Ctrl + Y" Keys together, and the "Redo" action will enable you to enter any number of Rows without trouble.

- •Deleting a "Row" or "Column" in a Table is quite easy;
- •Select the "Row" or "Column" to be deleted by putting the cursor in a cell of the "Row" or "Column" to be deleted;
	- Click on "Table" menu; Then click on Sub-Menu "Delete";
	- Clicking on the Choices of Deleting "Row" or "Column", will give you the desired result.

#### Note:

In the Picture alongside, you will notice the "Icon" of a Scissors; It can be used to "Cut" a selected Text, a Row or a Column, etc. etc. Handy, isn't it?

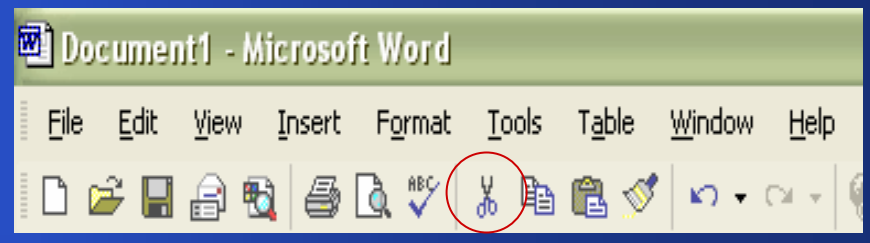

- • In the Picture alongside, you will notice that a number of "Icons" have been placed in a "Red Rectangle":
- • These "Icons" can also be used to perform the requisite tasks in MS Word. Their functions are as follows, (from left to right):
- Open a New Document;
- Open an existing Document;
- Save the Open Document;
- Send an E-mail (to be discussed in Part II)
- The fifth "Icon" is for conducting a "Search";
- The next one is for opening the Printer Dialogue Box or get a Print out;
- The Symbol of a magnifying glass, allows you to have a Print Preview;
- You can check the spellings in the open document by clicking on the next "'Icon" ;
- The Other two "Icons are for "Copy" and "Paste".

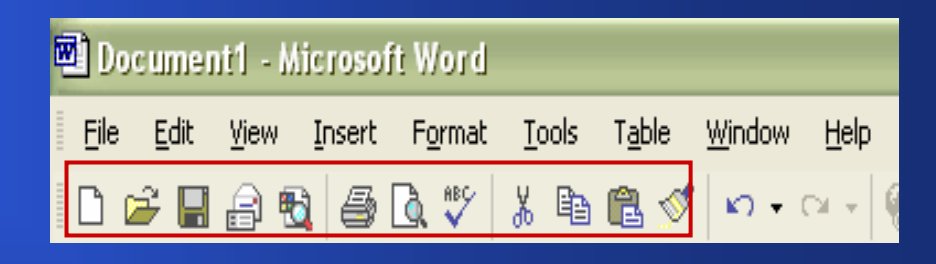

Don't Worry, Be Happy!"

#### Last words

In case you have benefited from the Lesson in MS Word, take time to say a few words about it to us by clicking on the following Link:

#### [navtejpvs@gmail.com](mailto:navtejpvs@gmail.com)

*See you soon with Part II. Bye for the nonce!*